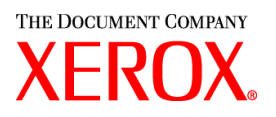

## **IMPORTANT! READ ME FIRST**

The following software, which was previously available as part of the Xerox Production Print Services releases, is no longer available.

- Xerox Windows 9x/ME PCL5e printer drivers
- Xerox Windows NT PCL5e printer drivers

Due to this change, the installation instructions included in the *Installation and configuration guide* are no longer valid. This document contains updated installation instructions for the following elements:

- ❖ Xerox Document Submission (XDS)
- Xerox customized PostScript printer drivers for Windows 9x, ME, and NT4.0

## **Installing Xerox Document Submission (XDS)**

- 1. Open your web browser and type the following URL: http://www.xerox.com.
- 2. Select "Support & Drivers" in the navigation bar.
- 3. Locate the section header for your printer type, either Color or Black and White.
- 4. Select the appropriate Product Family.
- 5. Find your printer model on the resulting list and just below it, click on Drivers & Downloads.
- 6. Select the operating system.
- 7. Select the language.
- 8. Select [GO].
- 9. Scroll down to Utilities and Applications, and select Xerox Document Submission.
- 10. Select to save the program to disk.
- 11. Select the location, which is typically the Temp directory.
- 12. After the download is complete, locate the zip file on your hard drive and extract the contents to a temporary directory. Browse to the Enu directory under the temporary directory. Copy the contents of the Enu directory to:
- \WINDOWS\system32 for WinXP
- \WINNT\system32 for WinNT/2K
- \WINDOWS\system for Win9X

13. If an alert message appears stating that a file being copied is older than the one currently on the

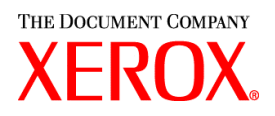

system, keep the newer file.

- 14. Browse to the system folder and move (drag) the xds.exe to a more convenient location, such as the Windows Desktop.
	- a. If you wish to associate ticket files (\*.xpf, \*.xjt) with XDS, you must create these associations manually. This will allow you to launch XDS and load a ticket by double clicking on a ticket file.
	- b. To associate file types with applications in Windows, open the My Computer window and select "Folder Options" from either the "View" or "Tools" menu, depending on which Windows version you are running.
	- c. In the Folder Options dialog, select the "File Types" tab and locate XDS in the list.
	- d. Select "New Type…". In the Associated extension field, enter .xpf or .xjt.
	- e. Check the Always show extension checkbox, and select [OK].
- 15. Refer to the *Guide to printing using Xerox Production Print Services* for information on how to use the XDS software to send files to a printer.

## **Installing the Xerox custom PostScript printer drivers for Windows 9x and ME**

*Note: New Windows 9x installations do not contain the lpr port monitor install spooler utility to allow printing via TCP/IP. Contact your network administrator or Xerox customer service for information on obtaining and installing the software.* 

- 1. Open your web browser and type the following URL: http://www.xerox.com.
- 2. Click on "Support & Drivers" in the navigation bar.
- 3. Locate the section header for your printer type, either Color or Black and White.
- 4. Select the appropriate Product Family.
- 5. Find your printer model on the resulting list and just below it, click on Drivers & Downloads.
- 6. Select the operating system.
- 7. Select the language.
- 8. Click on [GO].
- 9. Scroll down to Drivers.
- 10. Select the Xerox Customized PostScript Drivers link to download the zip file to a location on the hard drive.
- 11. Select to save the program to disk.
- 12. Select the location, which is typically the Temp directory.
- 13. After the download is complete, locate the zip file and extract the contents to a temporary location.

THE DOCUMENT COMPANY **XEROX** 

- 14. On the Windows workstation, select Start, Settings, Printers.
- 15. Select Add Printer. The Add Printer wizard starts.
- 16. Select [Next>].
- 17. Select Local Printer or Network Printer as appropriate for your environment, then select [Next>].

*Note: Select Network Printer if you are printing through a print server or shared printer on another computer, in which case you will be prompted to enter the network path. Otherwise, select Local Printer*.

- 18. Select [Have Disk...].
- 19. Type in or Browse to the Enu directory under the temporary location where you extracted the zip file. Select the inf file and select [OK].
- 20. Select the appropriate Xerox printer and select [Next>]
- 21. If the system asks you to do so, select [Replace Existing Driver] and select [Next>].
- 22. If you selected Local Port in step 18, then select an appropriate port and select [Next >].

*Note: Windows 95, 98, and ME do not include an LPR port by default. As a result you may need to install TCP/IP or the LPR port monitor.*

- 23. Change the printer name if desired. The printer name should easily identify the printer. If another printer that is already installed has this name, enter a different name.
- 24. If desired, select [Yes] to make the selected printer the default for all Windows-based applications.
- 25. Select [Finish].

## **Installing the Xerox custom PostScript printer drivers for Windows NT**

- 1. Open your web browser and type the following URL: http://www.xerox.com.
- 2. Click on "Support & Drivers" in the navigation bar.
- 3. Locate the section header for your printer type, either Color or Black and White.
- 4. Select the appropriate Product Family.
- 5. Find your printer model on the resulting list and just below it, click on Drivers & Downloads.
- 6. Select the operating system.
- 7. Select the language.
- 8. Click on [GO].
- 9. Scroll down to Drivers.
- 10. Select the Xerox Customized PostScript Drivers link to download the file to a location on the hard drive.

THE DOCUMENT COMPANY **XEROX** 

- 11. Select to save the program to disk.
- 12. Select the location, which is typically the Temp directory.
- 13. After the download is complete, locate the zip file and extract the contents to a temporary location.
- 14. On the Windows workstation, select Start, Settings, Printers.
- 15. Select Add Printer. The Add Printer wizard starts.
- 16. Select [Next>].
- 17. Select My Computer: [Next>].
- 18. Select [Add Port…].
- 19. Highlight the LPR Port and select [New Port...].
- 20. Enter the printer's IP address in the top field, and enter the print queue name in the bottom field. The system administrator should have this information.
- 21. Select [OK] and [Next >].
- 22. Select [Next>].
- 23. Select [Have Disk...].
- 24. Type in or Browse to the Enu directory under the temporary location where you extracted the zip file. Select the inf file and select [OK].
- 25. Select the appropriate Xerox printer and select [Next>]
- 26. If the system asks you to do so, select [Replace Existing Driver] and select [Next>].
- 27. Give the printer a name that will be useful to the person using this workstation. Select [Next>].
- 28. Change the printer name if desired. The printer name should easily identify the printer. If another printer that is already installed has this name, enter a different name.
- 29. If desired, select [Yes] to make the selected printer the default for all Windows-based applications, then select [Next].
- 30. Select either [Shared] or [Not Shared], then select [Next].
- 31. If you selected [Shared], do the following:
	- a. Enter a name that will be used for the shared printer.
	- b. Select the operating systems of all of the computers that will print to the shared printer.

*NOTE: Only 9x files are provided as shared. The shared files are located in the /win95\_98/shared folder.* 

- c. Select [Next].
- d. Determine where the shared driver resides, then select the desired driver that will be shared.
- 33. Select the option to print a test page to ensure that the installation completed correctly, then select [Next]. The printer drivers are installed.

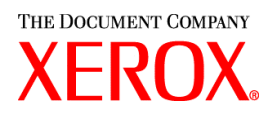

*NOTE: If prompted for the PSCRIPT.DLL during the installation, you may need to use the Microsoft Windows CD to locate the PSCRIPT.DLL. Or, you may also try to find the PSCRIPT.DLL on the hard drive.* 

- 34. Validate that the test page printed correctly, then select [Yes].
- 35. If the test page did not print, you may select [No] to obtain troubleshooting tips that will help you to resolve the problem.
- 36. Right-click on the printer queue icon.
- 37. Left-click on Properties.
- 38. Left-click on the Device Settings tab.
- 39. Go to the last line of the Device Settings and set Send DocuSP 2X compatible Job Ticket to [Yes] if the printer is running DocuSP software level 2.x, or set Send DocuSP 2X compatible Job Ticket to [No] if the printer is running DocuSP software level 3.x.